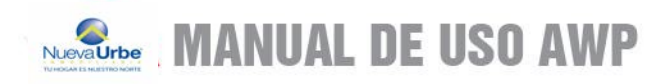

# NuevaUrbe® TU HOGAR ES NUESTRO NORTE

# **MANUAL DE USO AWP**

Acceso Web Propietario

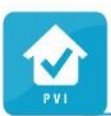

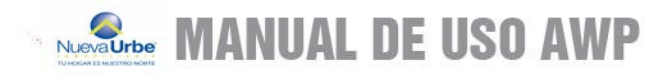

### **MANUAL ACCESO PROPIETARIOS PLANOK**

Para ingresar al ACCESO WEB PROPIETARIOS, usted debe acceder la página web de la inmobiliaria (www.inu.cl), en la sección de postventa. Estando ahí, deberá digitar su usuario y contraseña, enviado por la inmobiliaria. (La contraseña enviada inicialmente es el RUT)

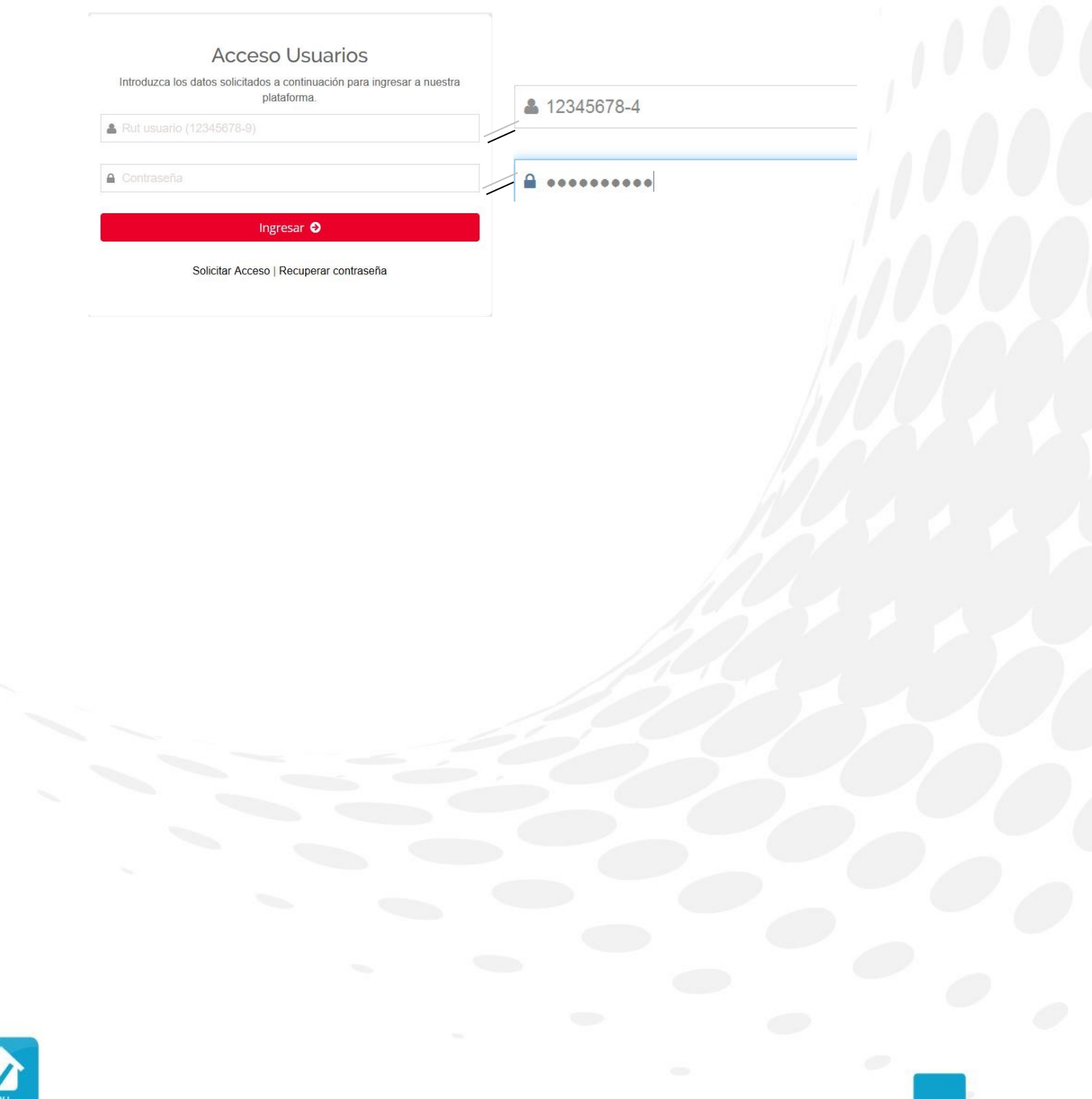

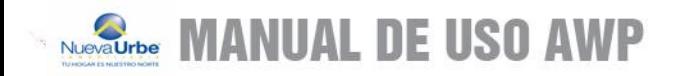

Si no recuerda su clave, debe presionar sobre*" Recuperar Contraseña*", ingrese su rut e email para recibir su usuario y contraseña

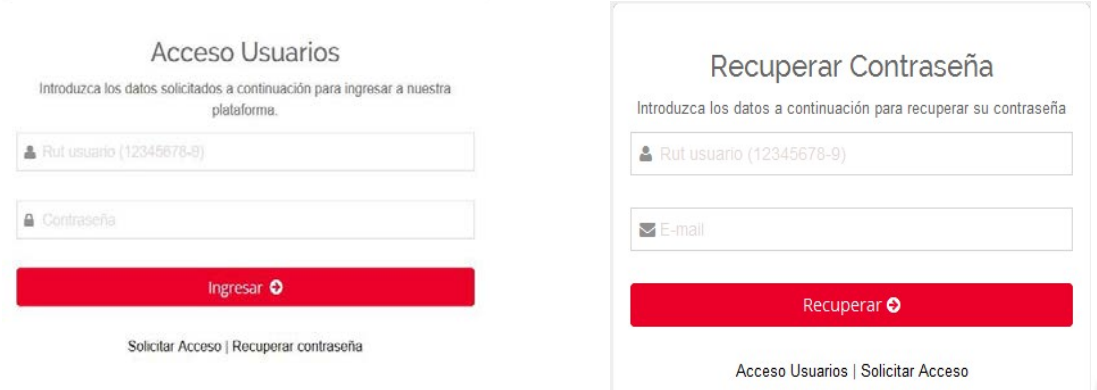

Una vez ingresado, puedes cambiar o actualizar sus datos; teléfono, email y contraseña para poder ingresar a nuestro ACCESO WEB PROPIETARIOS.

Si no ha llegado su usuario y contraseña puede hacer click en *"Solicitar Acceso",* completar los campos personales solicitados y llegarán a su email los datos de usuario con la respectiva contraseña,

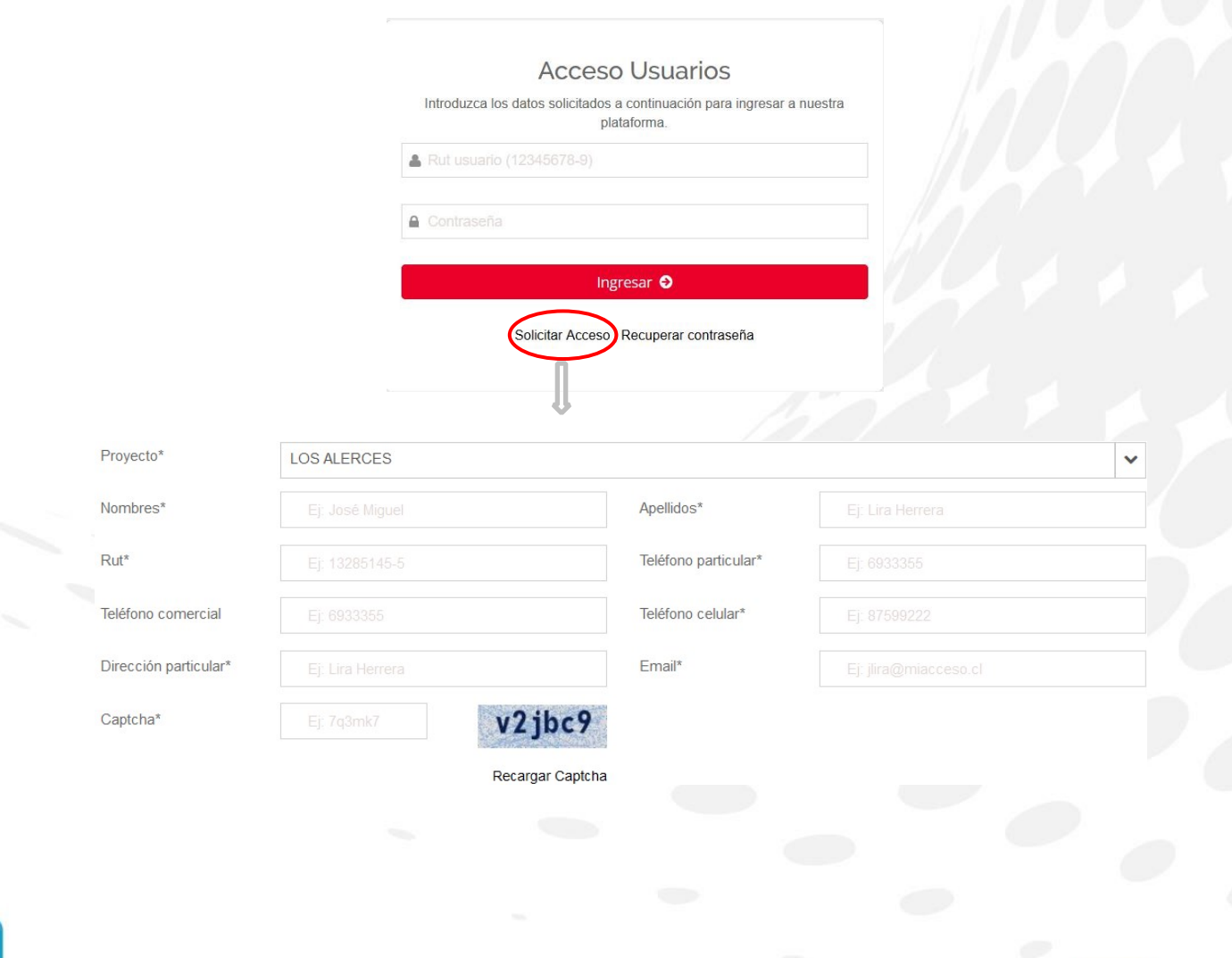

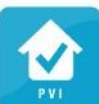

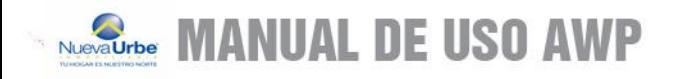

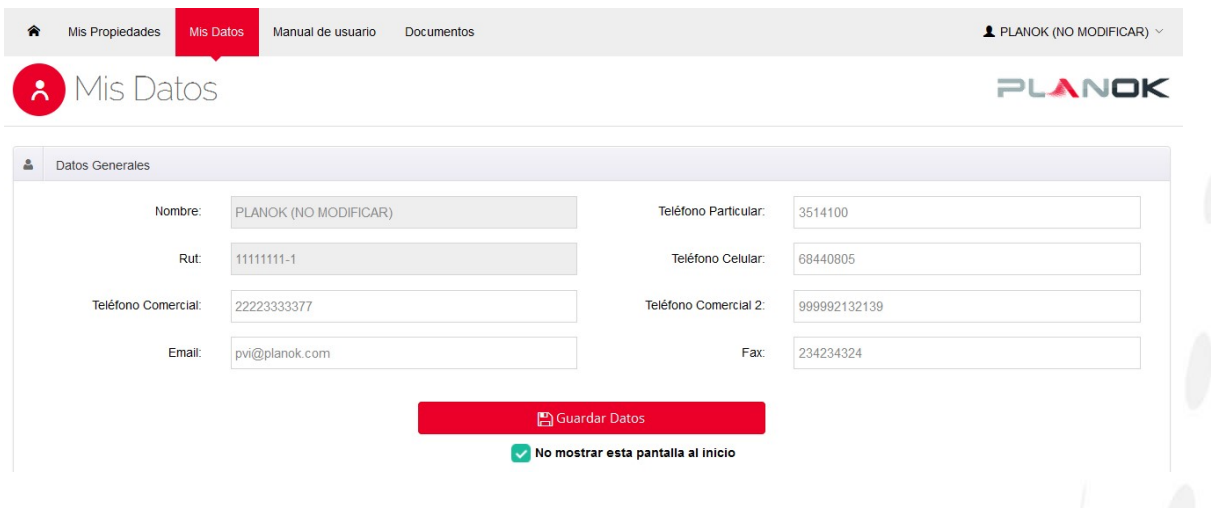

En la sección **"Mis propiedades",** encontrará todas sus viviendas según proyecto y etapa que haya comprado en la inmobiliaria:

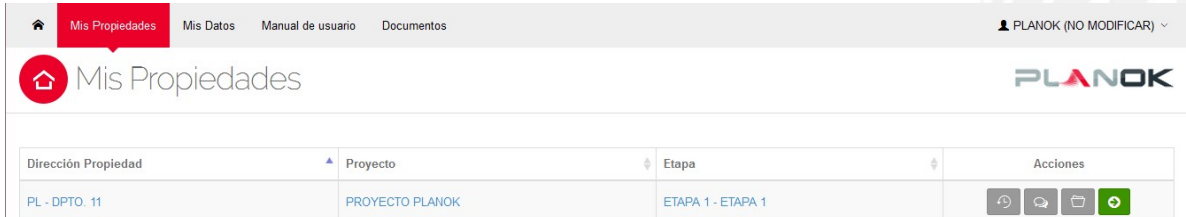

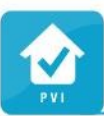

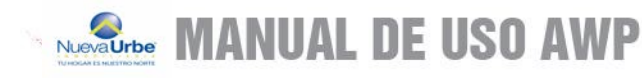

Las **acciones** se asocian a cada propiedad y sus funciones son:

 $\Omega$ Permite revisar el historial de la propiedad, donde encontrarás las solicitudes ingresadas.

Historial de Solicitudes PL - DPTO. 11

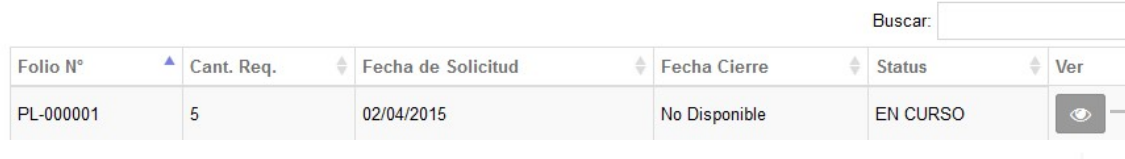

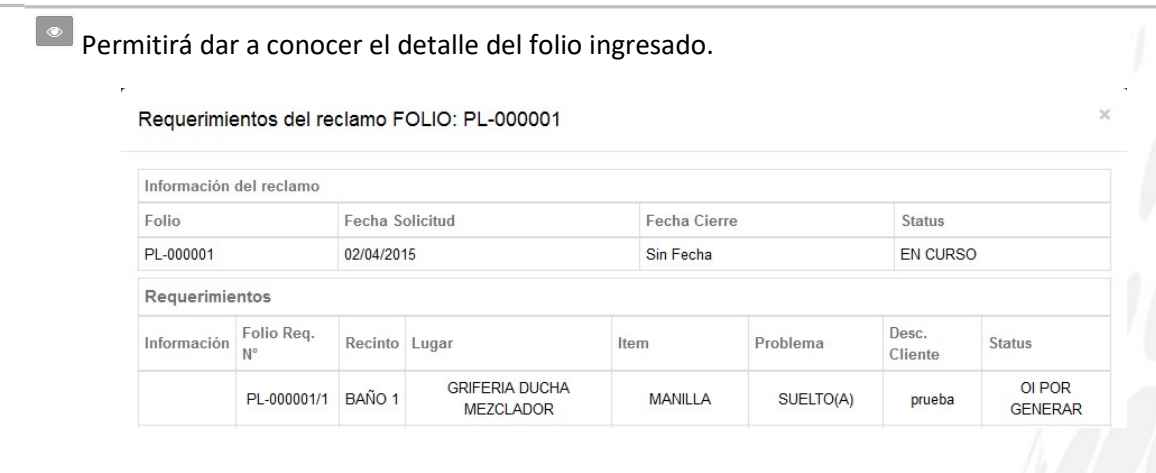

 $\mathbf{Q}$ 

Podrá contactar a la inmobiliaria en el caso de consultas. Clickee en el botón **"enviar"** para que sus comentarios sean recepcionados por la inmobiliaria.

Formulario de Contacto CP - CASA. 70

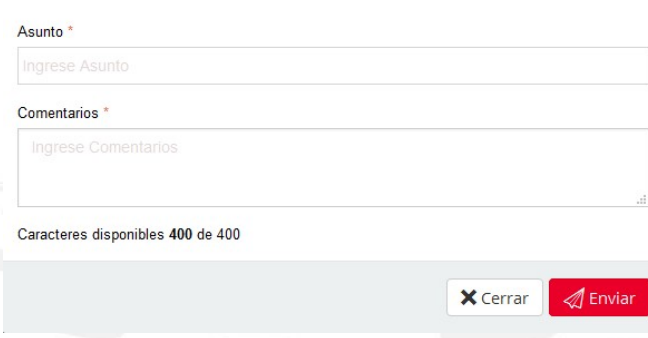

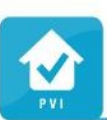

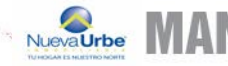

## NewaUrbe **MANUAL DE USO AWP**

 $\bullet$ 

Encontrará la documentación correspondiente a su propiedad, proyecto y etapa.

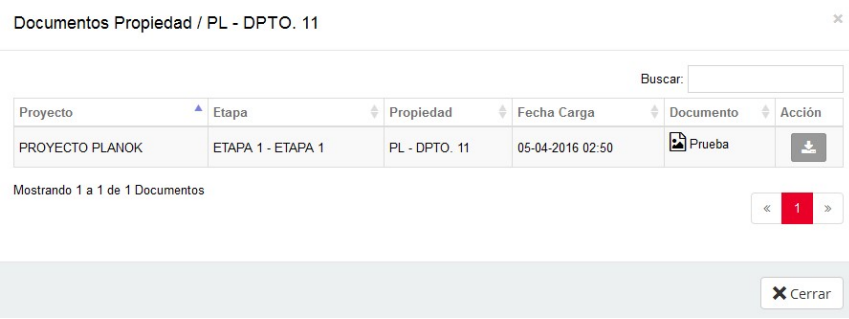

Permitirá el ingreso de solicitudes para que estas sean recepcionadas por la inmobiliaria.

Para ingresar la solicitud debe seleccionar un **RECINTO: DORMITORIO - LUGAR: PISO – ITEM: PINTURA – PROBLEMA: DAÑADO(A)**, junto a una breve descripción para cada requerimiento, automáticamente el sistema le mostrará el estado de la garantía asociada, es decir, si corresponde a Estructuras, terminaciones e instalaciones y su vigencia. Una vez ingresado el requerimiento

puede adjuntar una imagen arrastrándola a **de desde su Pc o clickear en "Seleccione archivos"** si lo estima necesario.

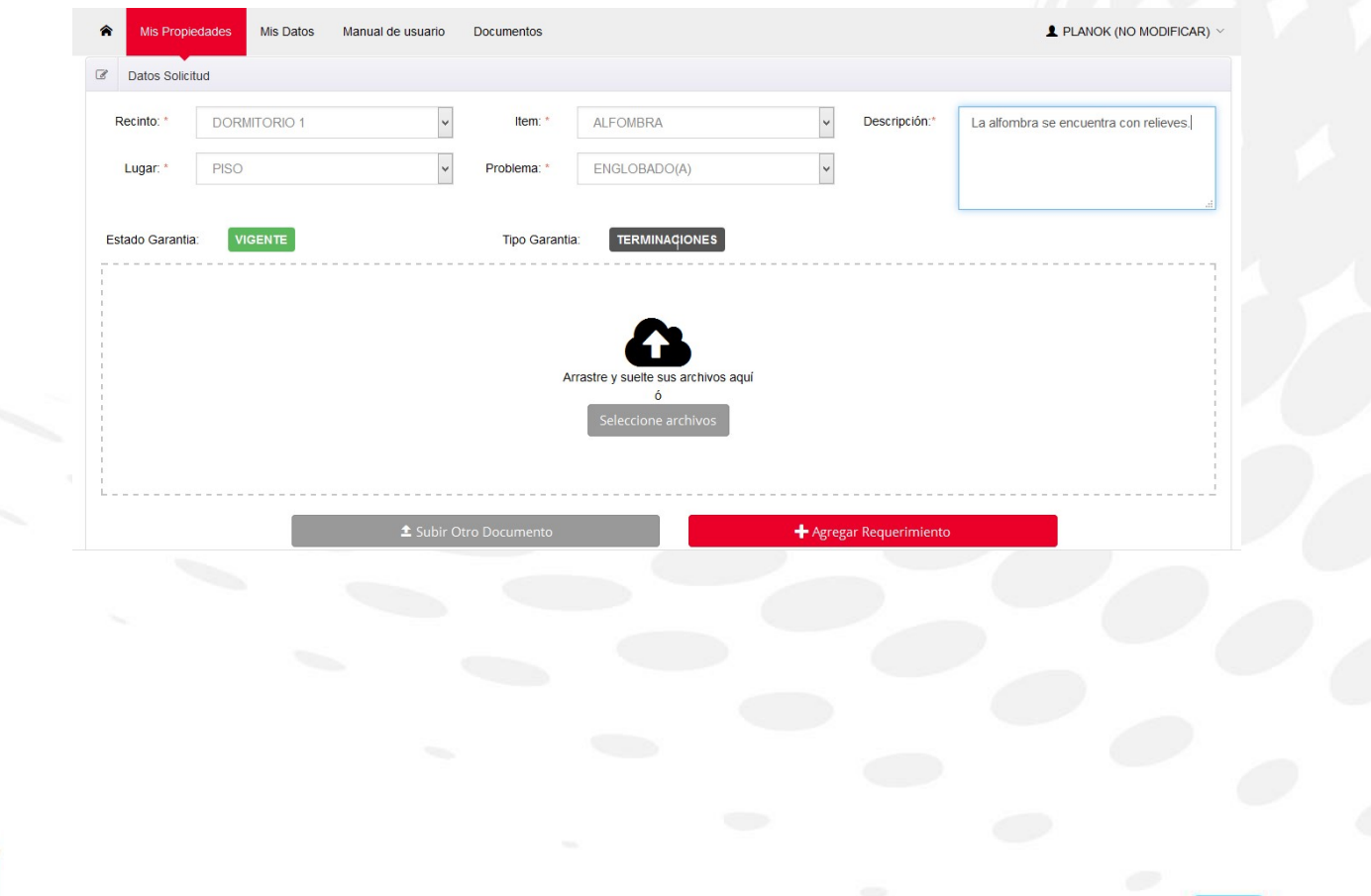

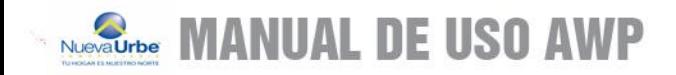

Si desea agregar más requerimientos después de realizar el primer ingreso, debe seleccionar la opción **"Agregar más requerimientos"** o **finalmente "Enviar mi solicitud"** para terminar.

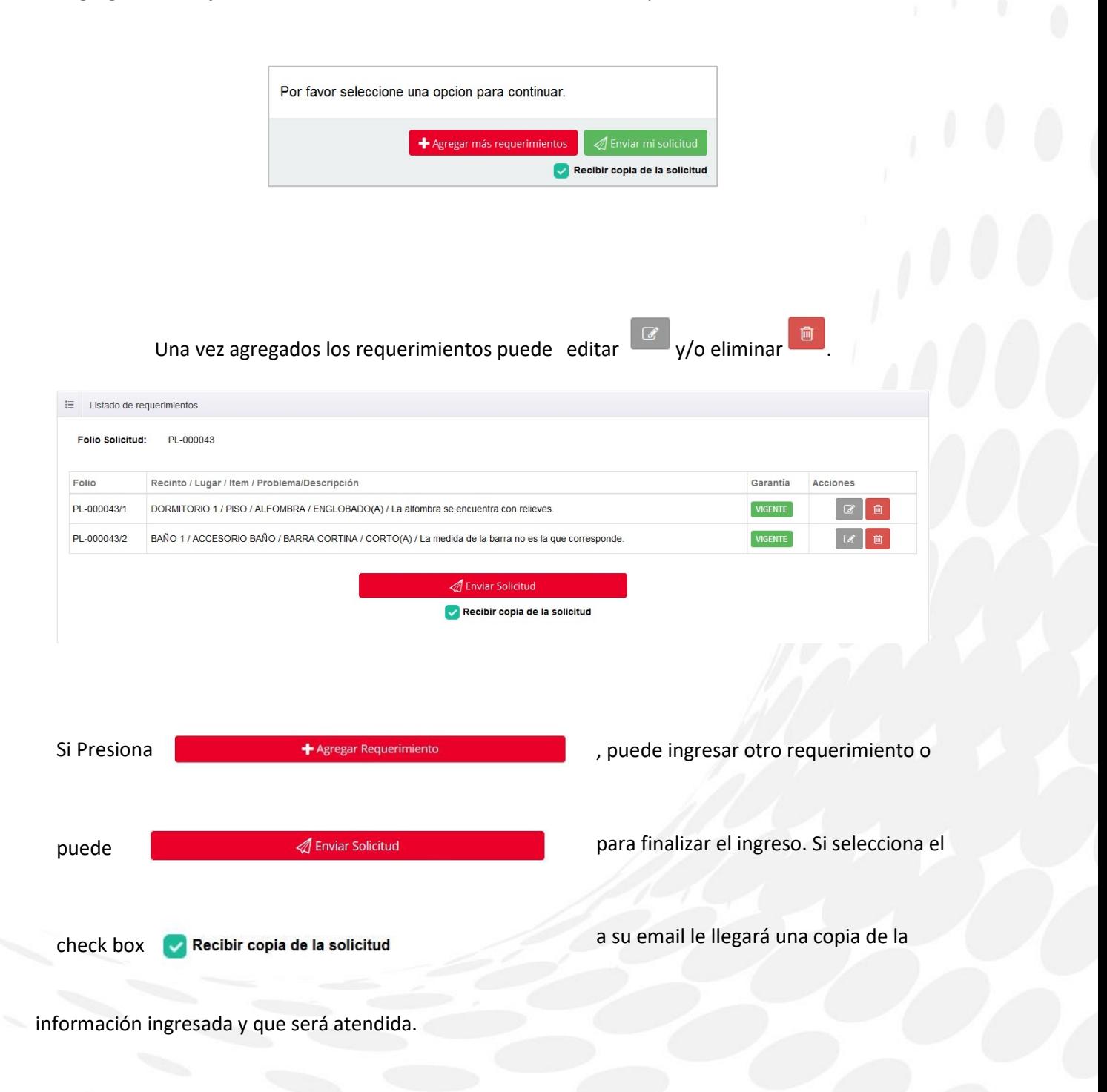

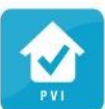

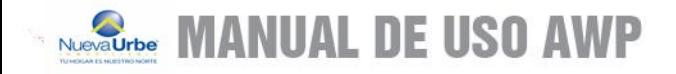

### Señor:(a) JUAN PEREZ

Se Informa a usted que su solicitud de Fecha 2016-05-05 12:02:25 ha sido ingresada con éxito a nuestro sistema con el Folio: PRU - 002286, correspondiente a la propiedad DEPTO. 01 PROYECTO PRUEBAS, ETAPA 1.

El respectivo detalle de requerimiento(s) es el siguiente:

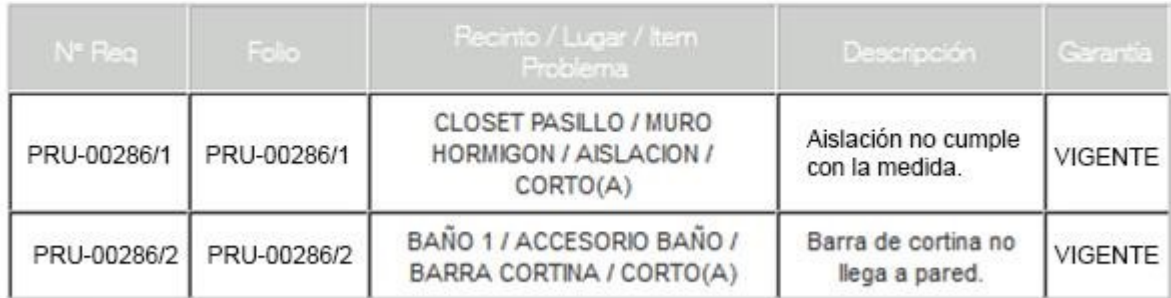

Atentamente, Departamento de Post Venta

Al finalizar la solicitud, aparecerá el siguiente mensaje junto al detalle de los requerimientos ingresados en el resumen de solicitud.

O Su solicitud ha sido ingresada con éxito, un encargado de postventa se contactará con usted. Se ha enviado este resumen a su cuenta de e-mail.

Posteriormente se detalla el ingreso de su solicitud junto a los requerimientos asociados al folio:

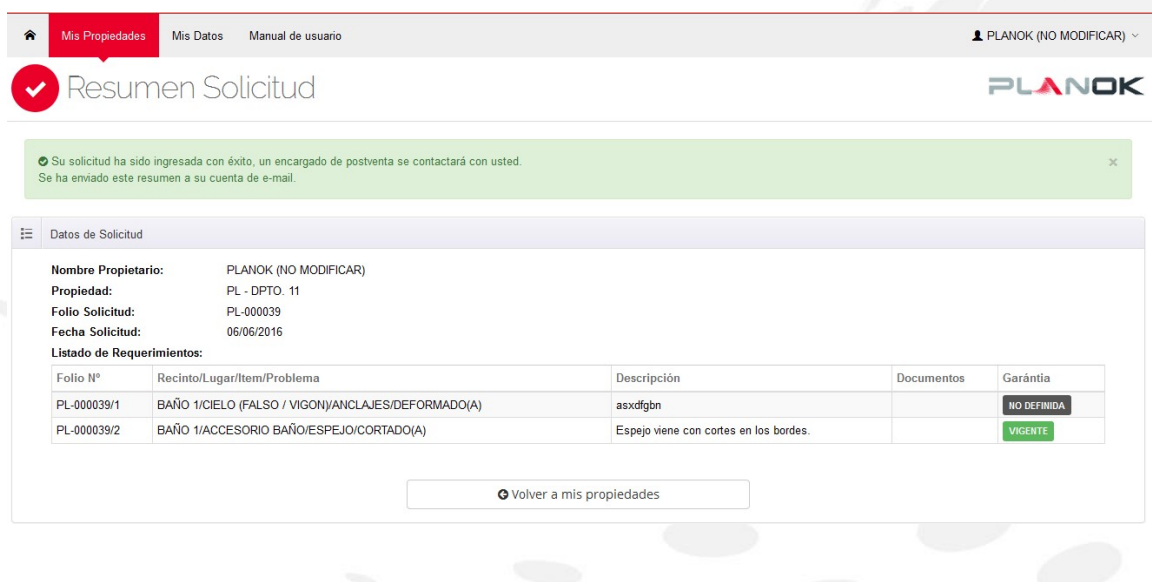

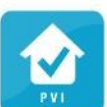

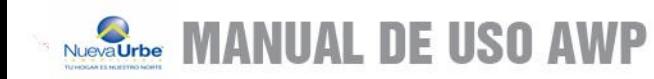

Para finalmente volver al listado de sus propiedades, debe realizar lo siguiente:

Presionar botón **soluto al listado de propiedades.** Se redirige al listado de propiedades.

Para revisar la información correspondiente a la propiedad, proyecto y etapa, hacer click como se indica a continuación:

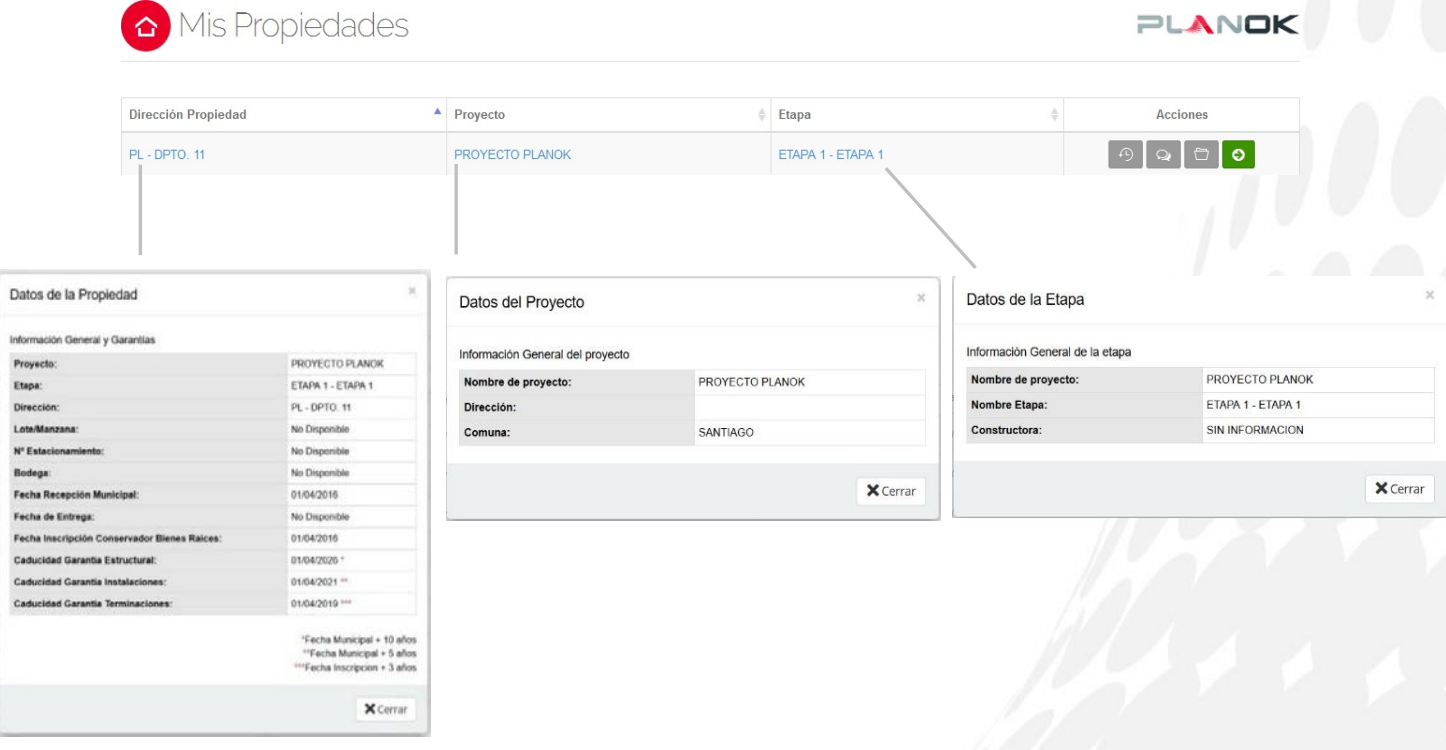

Para finalizar la sesión, en la parte superior de la pantalla se encuentra el icono **Para Saliro de la para** para salir del sitio.

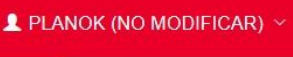

Mis Datos

 $\mathbf{\Theta}$  Salir

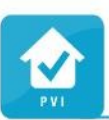

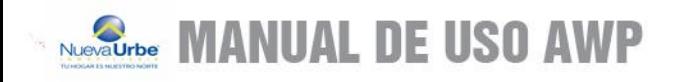

**Nueva Urbe** N M O B I L I A R I  $\blacksquare$ 

## TU HOGAR ES NUESTRO NORTE

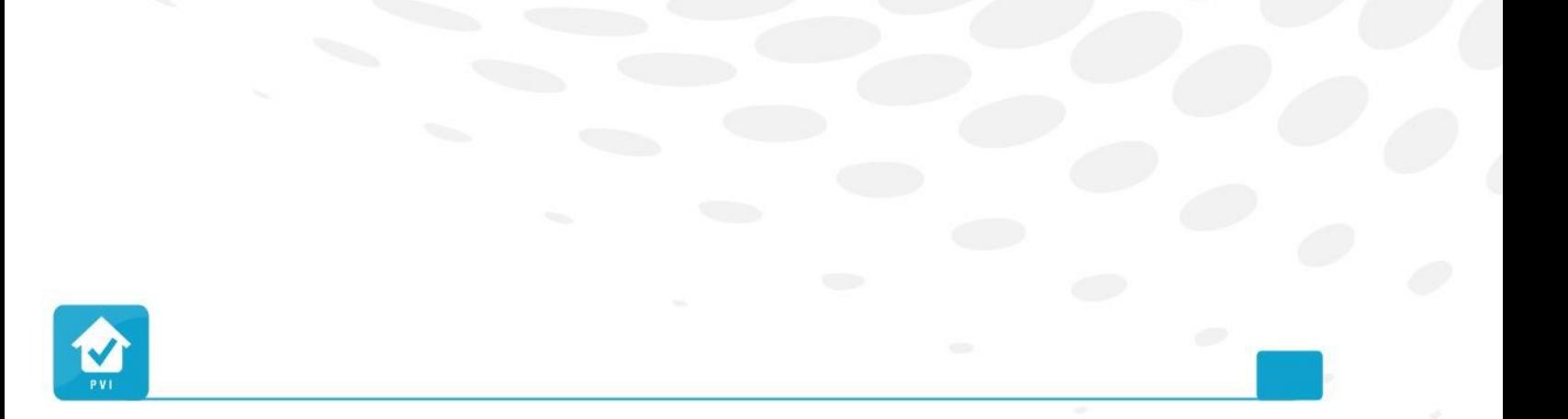